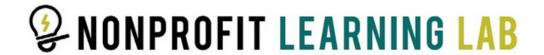

# How to Register for Nonprofit Learning Lab Workshops

### Step 1

Log into your portal.

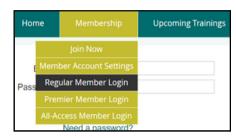

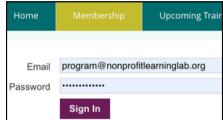

### Step 2

Scroll to "Upcoming Live Virtual Trainings". Copy the discount code. Select "Register".

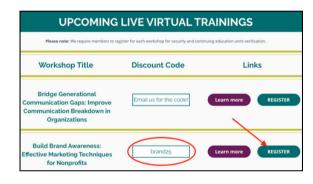

#### Step 3

Complete your information.

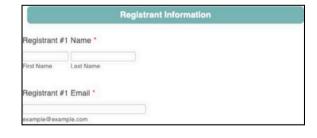

## Step 4

Input the code and select "Apply".

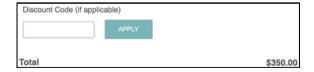

You will receive a confirmation email after submission.